#### I. **Minimum specifications for Lap/Desktop**

# **Preparing Console PC**

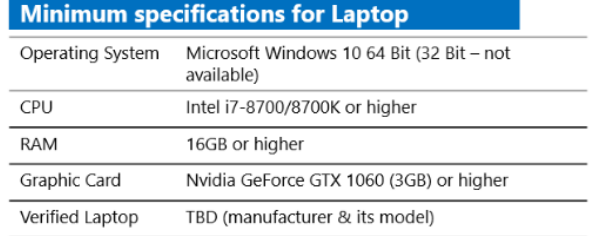

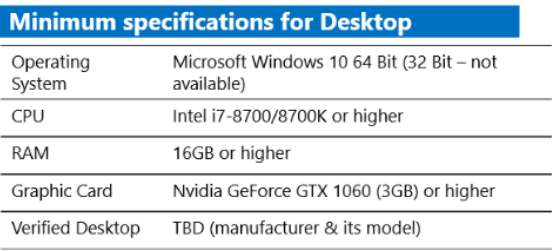

\*\* *CPU minimum specification has been changed to Intel i7 8750/8750K or higher*

#### II. **Exclude all folders associated with the i500 software through Windows Defender**

→ Open Windows Defender and click on "Virus & threat protection"

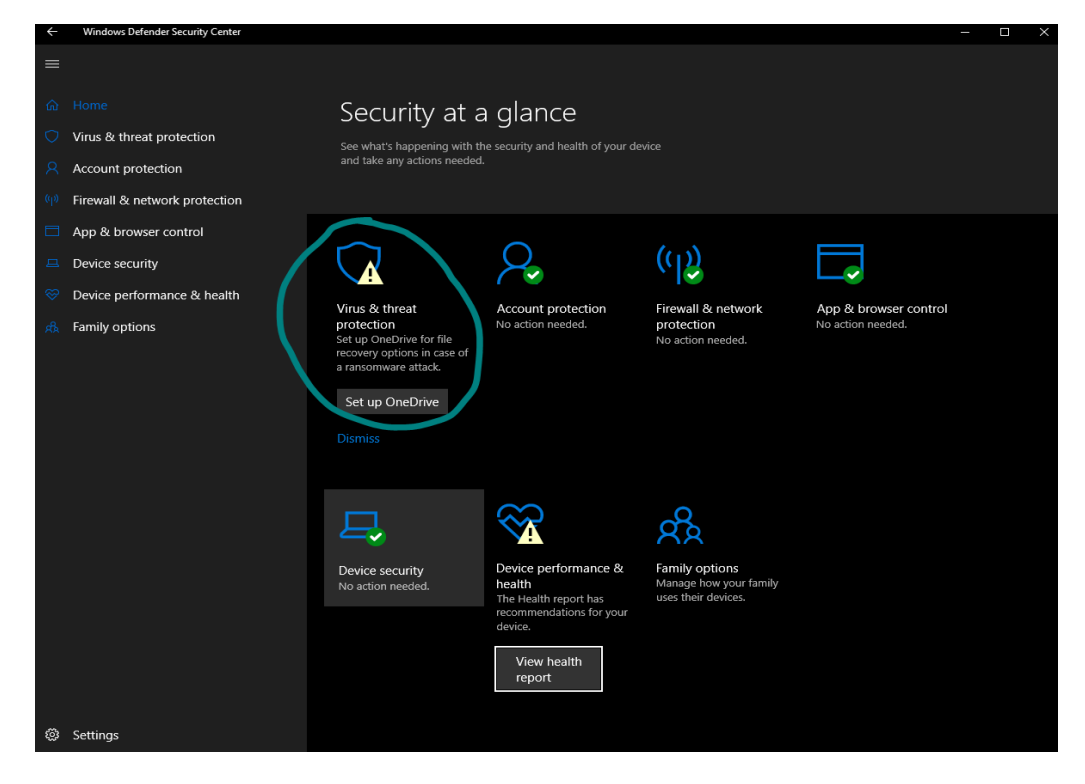

Select "Virus & threat protection settings"

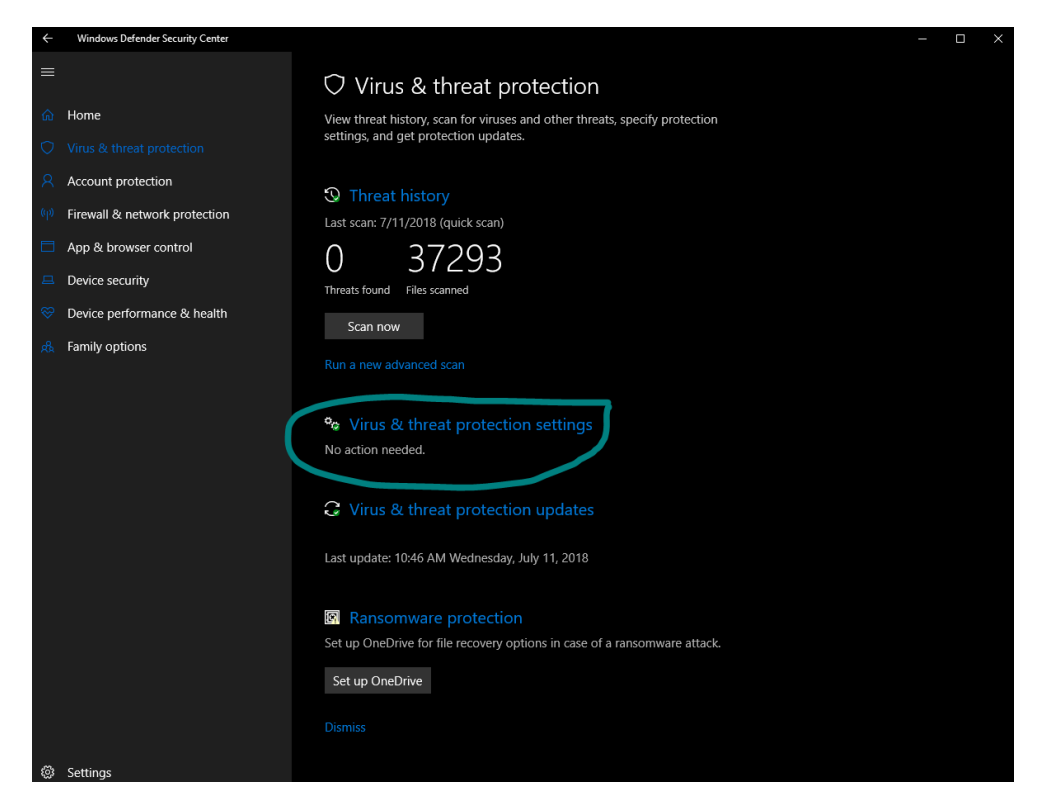

Scroll down to "Exclusions" and select "Add or remove exclusions"

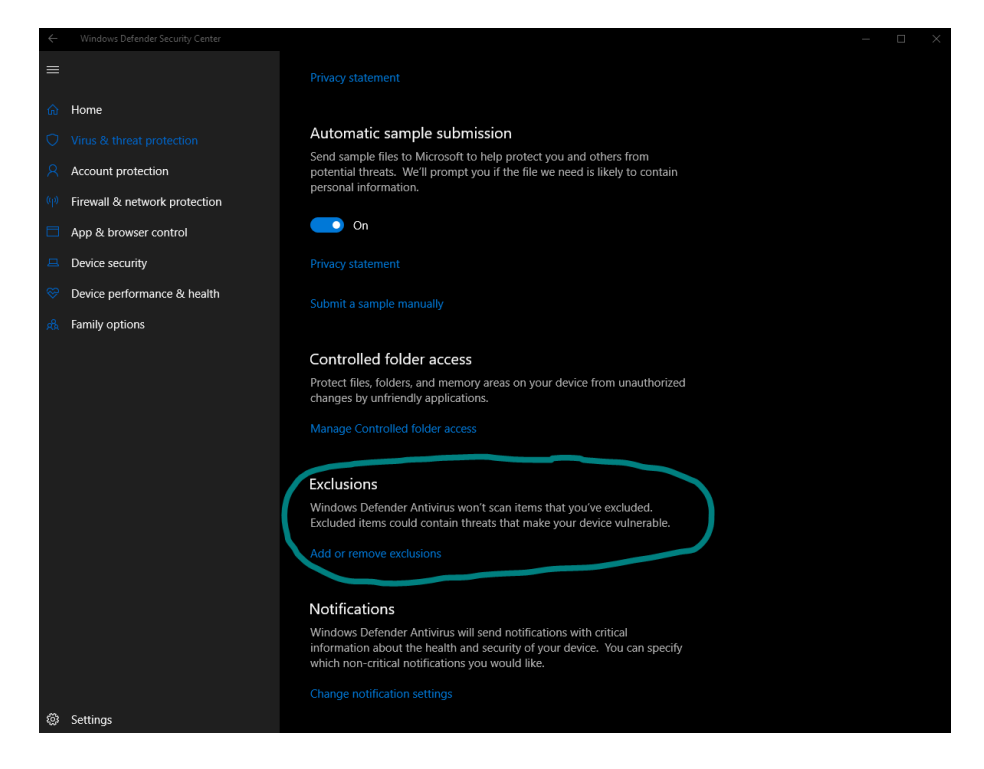

Select "Add an exclusion" and select "folder"

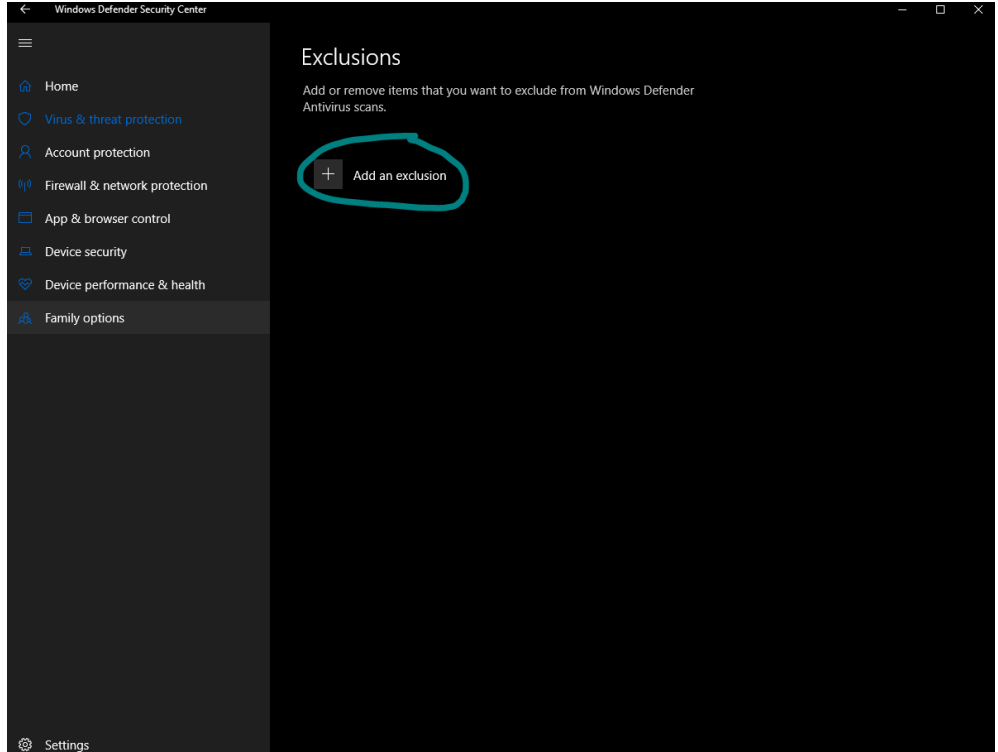

 $\rightarrow$  Please exclude the following folders:

# *C:\Users\markj\Documents\Medit*

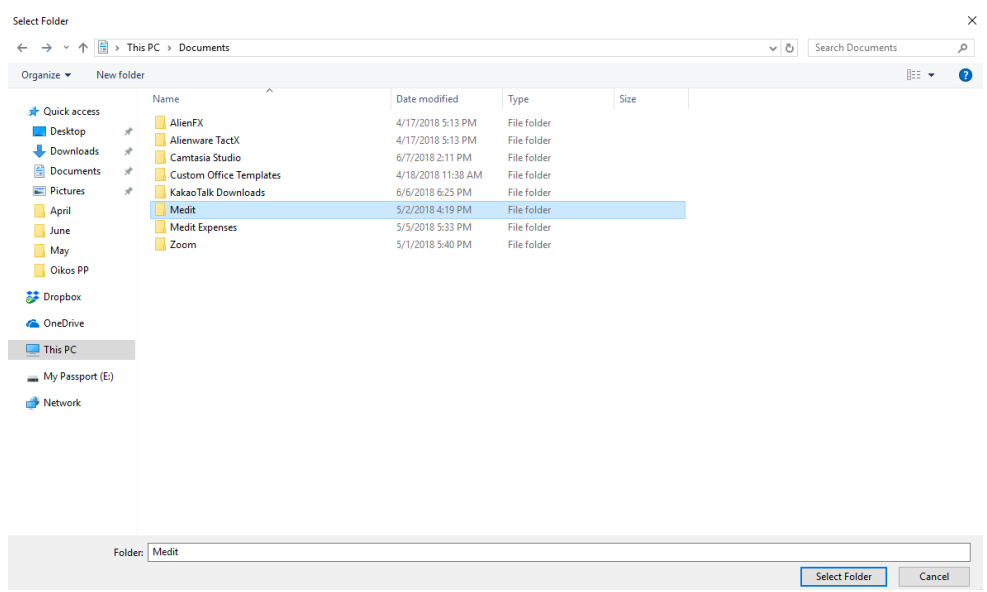

# *C:\Program Files\Medit*

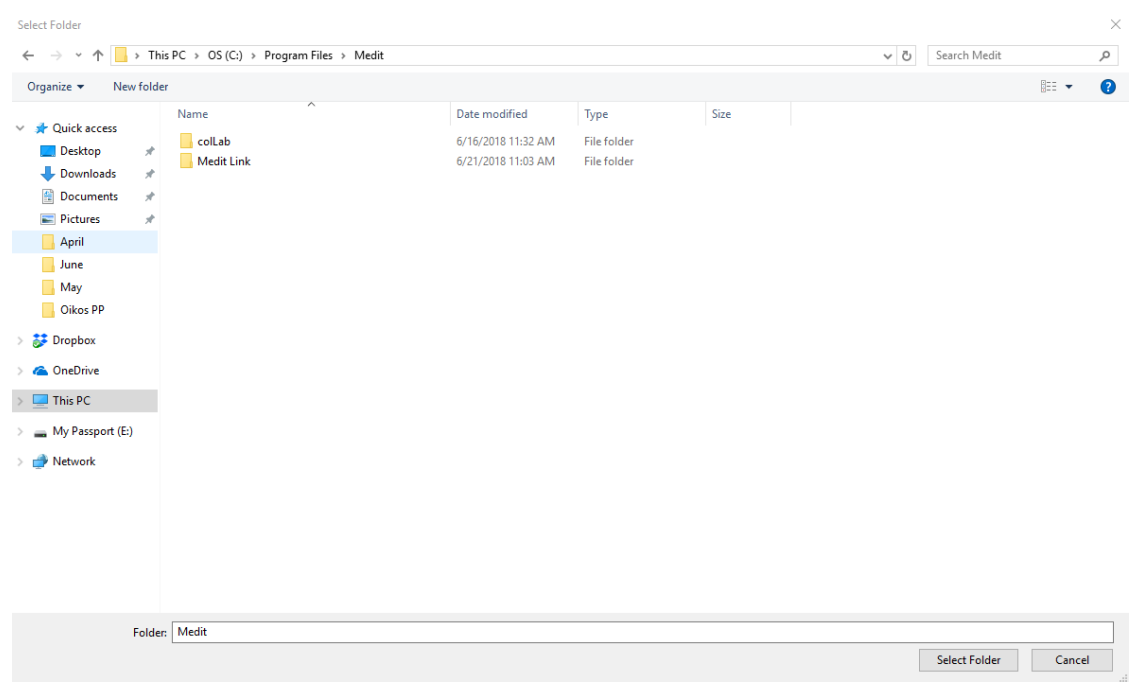

After selecting the two folders, you will see that the folder locations have been excluded in Windows Defender

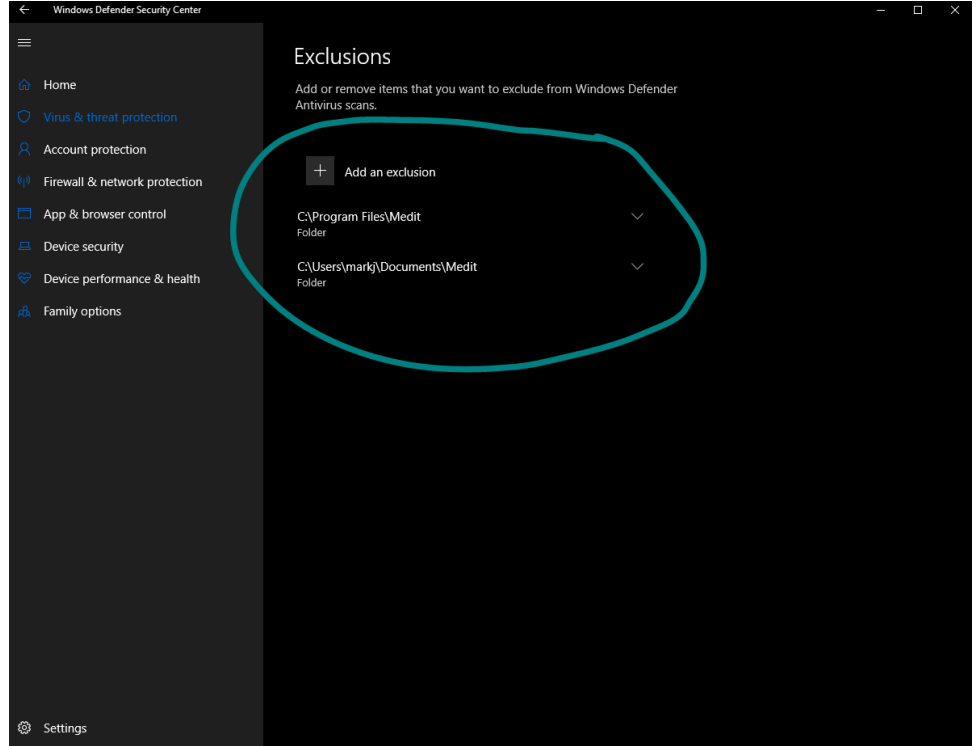

#### III. **Block Medit Programs with Windows Firewall**

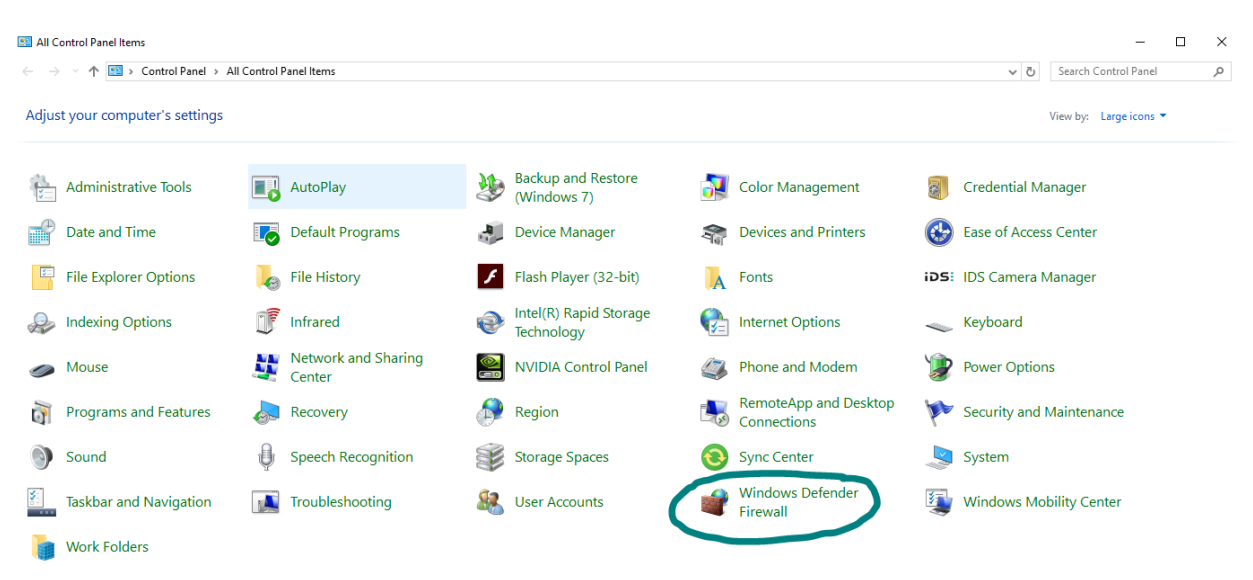

#### Go to Control Panel and locate "Windows Defender Firewall"

Select "Allow an app or feature through Windows Defender Firewall"

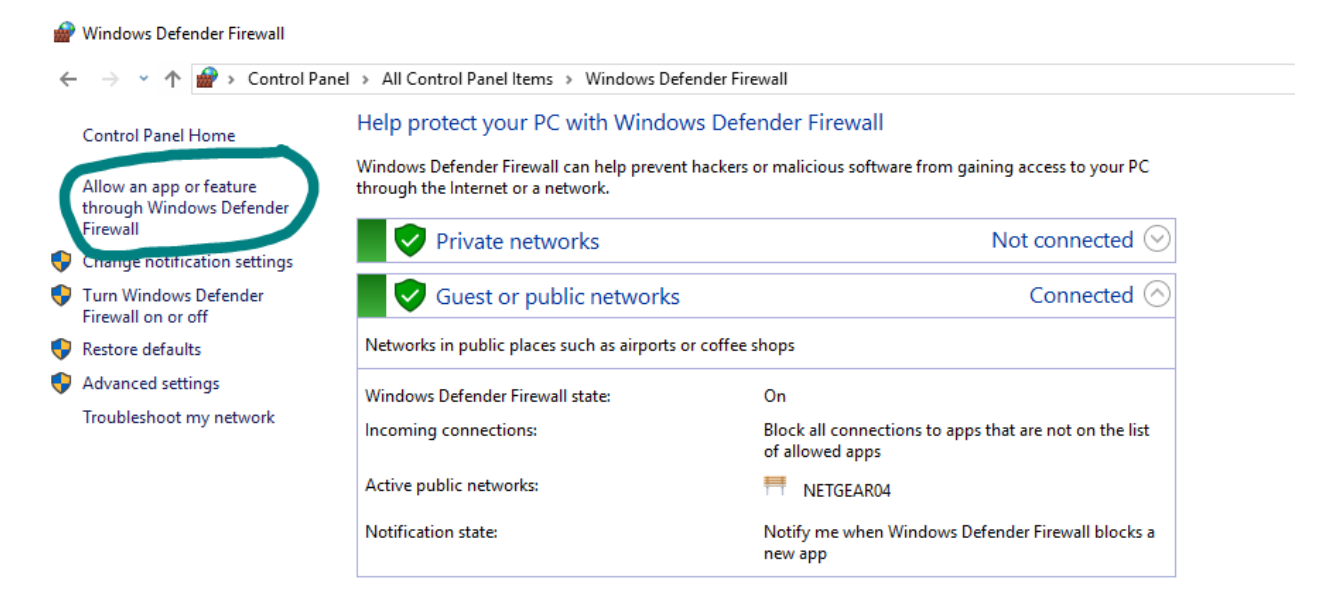

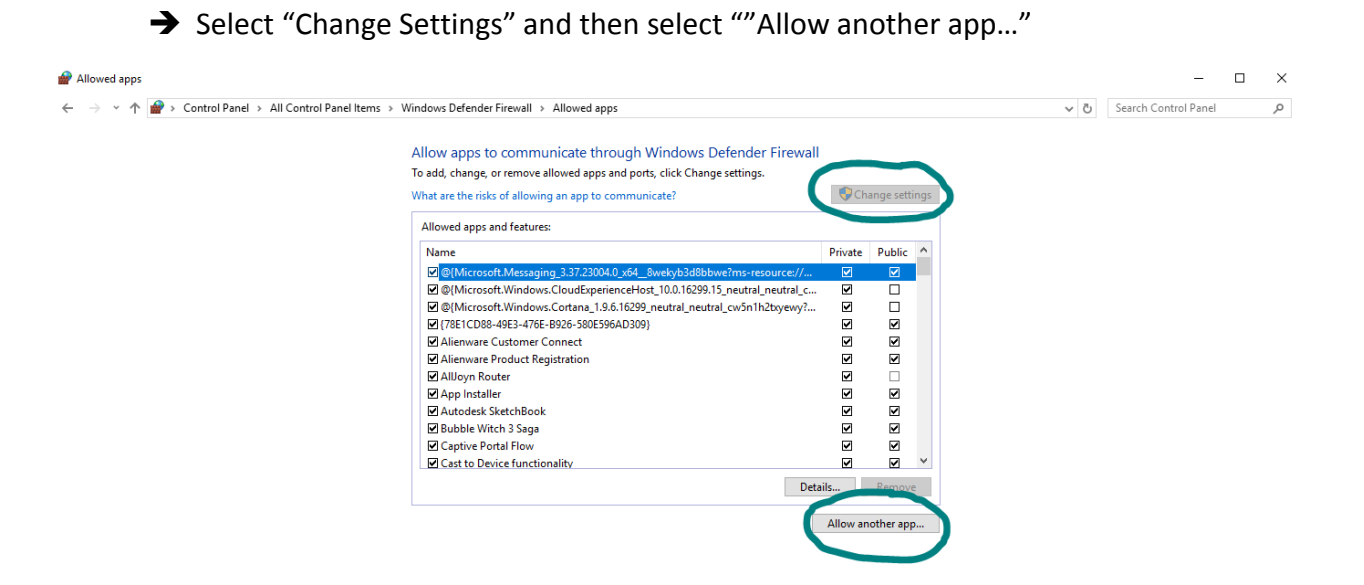

 $\times$ 

A window will appear. Please select "Browse"

Add an app Select the app you want to add, or click Browse to find one that is not listed, and then click OK. Apps: Г

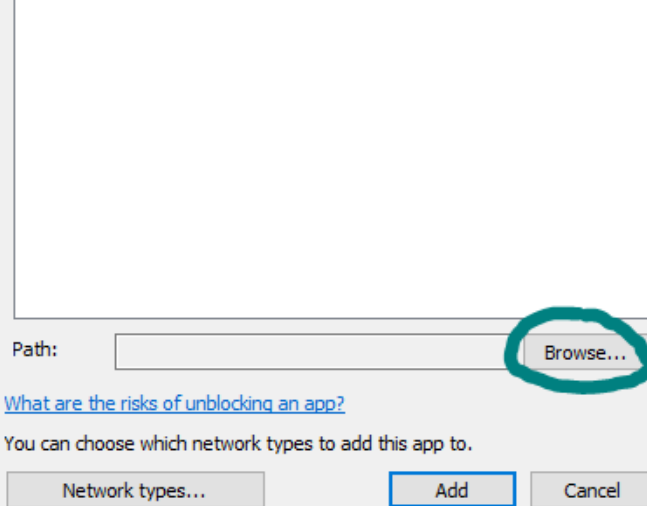

# → Navigate to this file location:

## *C:\Program Files\Medit\Medit Link\Medit Link*

- Please select "iScan" and click on "Open"

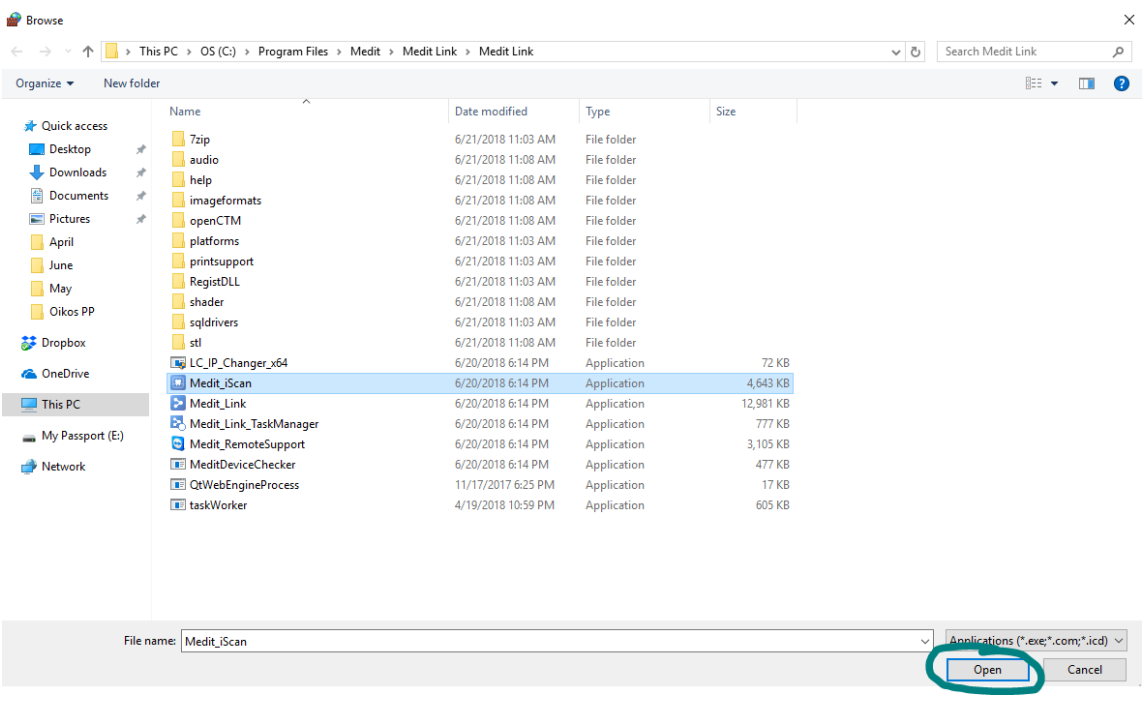

# When window appears with attached file location, press "Add"

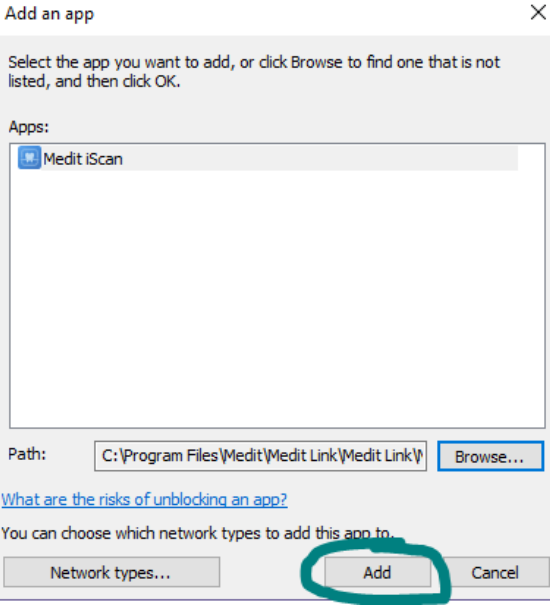

- $\rightarrow$  You will need to follow the same steps for the following items
	- "Medit\_Link"
	- "Medit\_Link\_TaskManager"
	- *C:\Program Files\Medit\Medit Link\MeditUpdateManager*
		- o "MeditUpdateManager"
- \*\* These four items should show up on the list of apps allowed through Windows Firewall
- Medit iScan, Medit Link, Medit Link Task Manager, and MEDIT Update Manager

Allow apps to communicate through Windows Defender Firewall

To add, change, or remove allowed apps and ports, click Change settings.

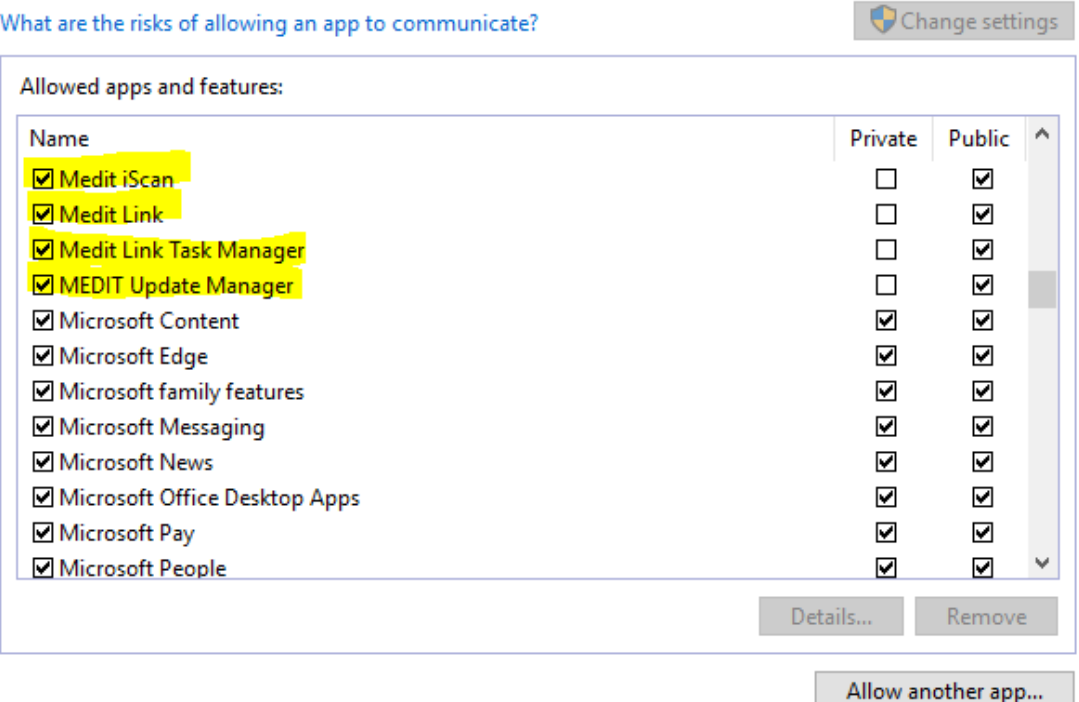

Please confirm that Medit Apps are being allowed in both Private and Public

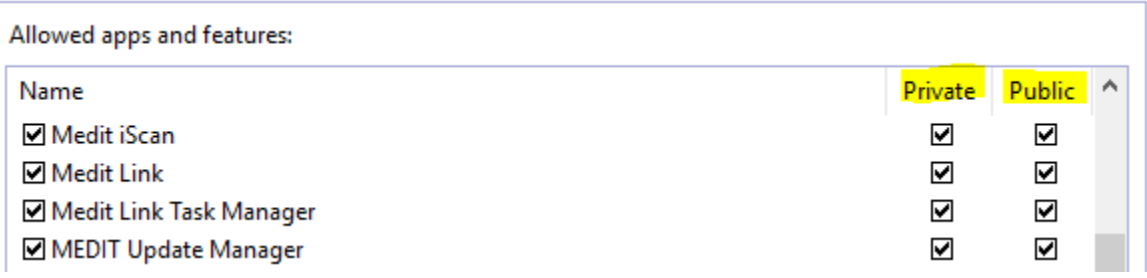

## IV. **Turn off "Threaded Optimization" through NVIDA Control Panel**

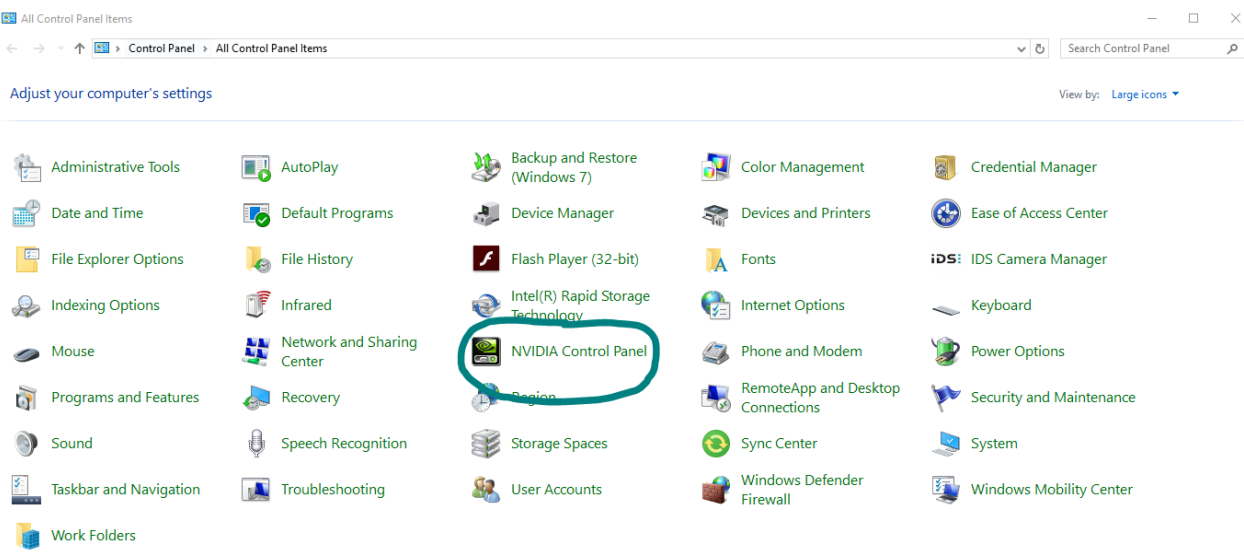

Go to Control Panel and locate "NVIDIA Control Panel"

 Go to "Manage 3D settings" and scroll down to "Threaded optimization" - Please change the option from "Auto" to "Off" and select "Apply"

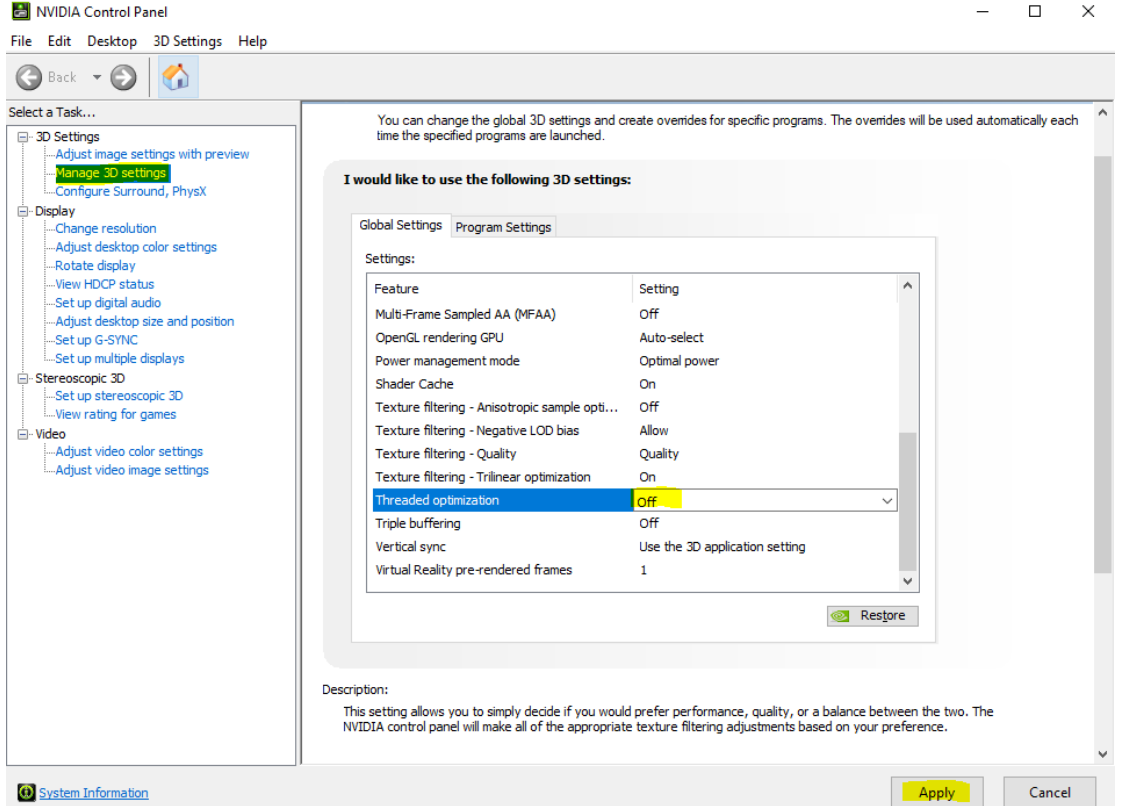

## V. **Check all necessary drivers for updates**

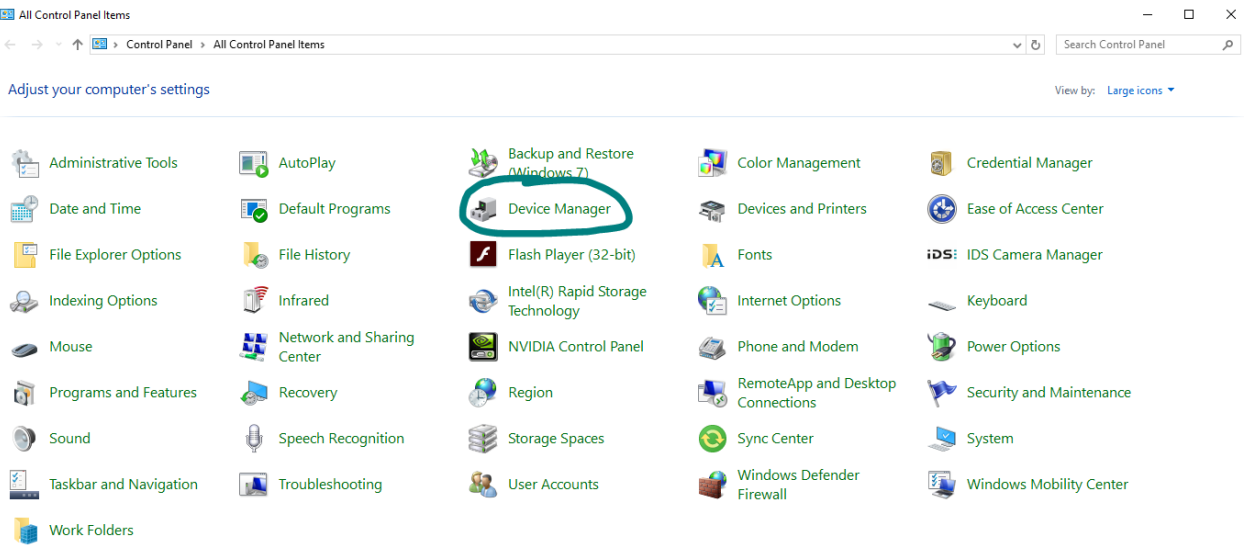

Go to Control Panel and select "Device Manager"

→ Locate the "Intel" and "NVIDIA" Display Adapters and right click on each driver.

- Select "Update Driver"
- Select "Search automatically for updated driver software"
- If drivers need to be updated, it will show that the driver is being downloaded

← ■ Update Drivers - Intel(R) HD Graphics 630

Downloading drivers...

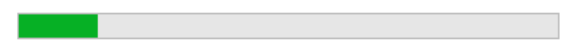

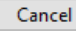

 $\times$ 

- Once downloaded, the system will install the driver
- Update Drivers Intel(R) HD Graphics 630  $\leftarrow$

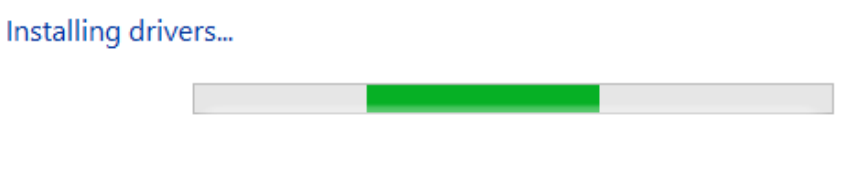

- System will notify you once the drivers have been successfully downloaded

 $\times$ 

Update Drivers - Intel(R) HD Graphics 630  $\leftarrow$ 

## Windows has successfully updated your drivers

Windows has finished installing the drivers for this device:

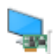

Intel(R) HD Graphics 630

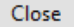

 $\times$ 

- If driver is up to date, the system will state the best driver has already been installed.

 $\times$ 

Close

 $\leftarrow$ Update Drivers - NVIDIA GeForce GTX 1080

### The best drivers for your device are already installed

Windows has determined that the best driver for this device is already installed. There may be better drivers on Windows Update or on the device manufacturer's website.

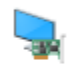

NVIDIA GeForce GTX 1080

 $\rightarrow$  Search for updated drivers on Windows Update

→ Go back into Device Manager and locate the "Universal Serial Bus controllers".

- Universal Serial Bus controllers
	- Generic USB Hub Ψ
	- Intel(R) USB 3.0 eXtensible Host Controller 1.0 (Microsoft)
	- USB Composite Device
	- USB Composite Device
	- USB Mass Storage Device
	- USB Root Hub (USB 3.0)
- Universal Serial Bus devices
- > ← WD Drive Management devices

Please follow the same steps for and update all USB drivers found on Device Manager.

#### VI. **Disable "USB selective suspend settings"**

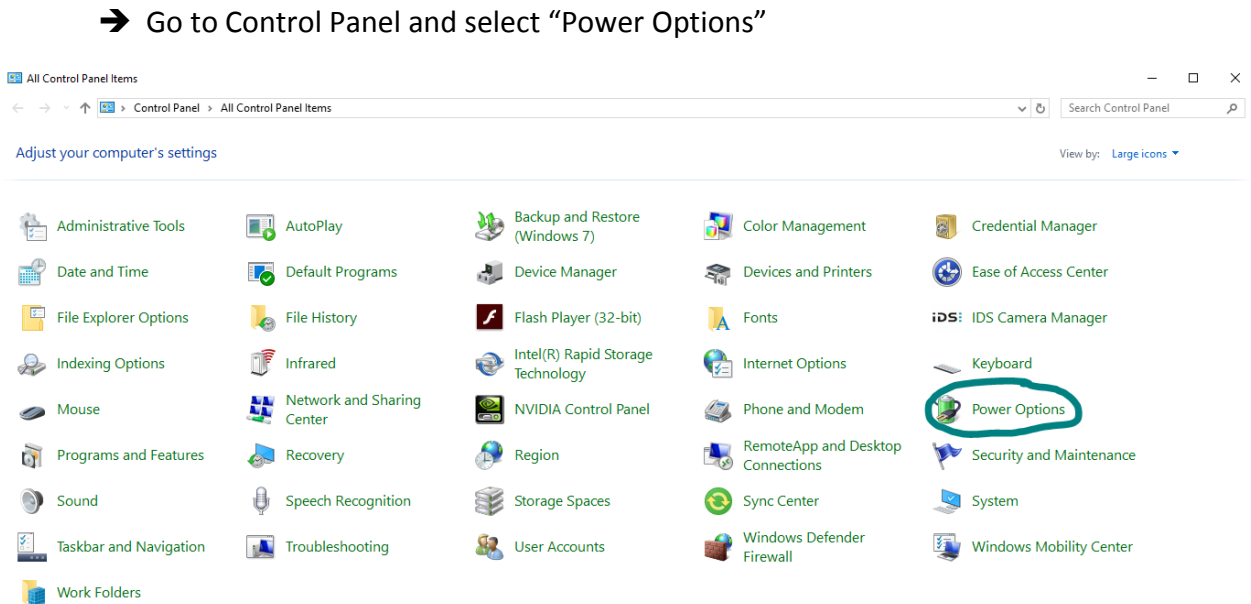

Select "Change plan settings" for designated power plan

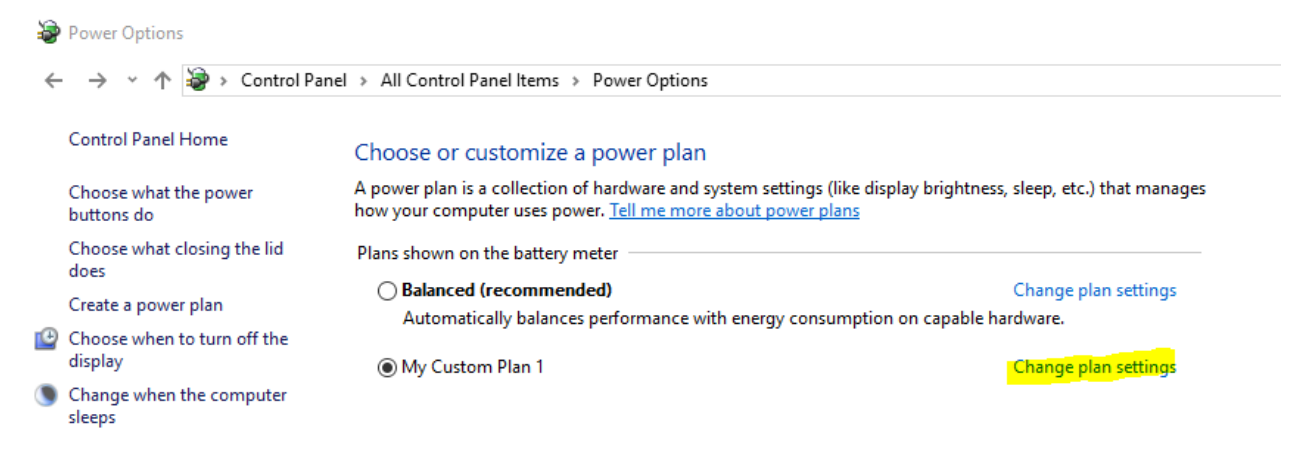

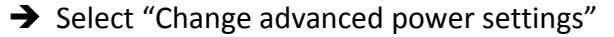

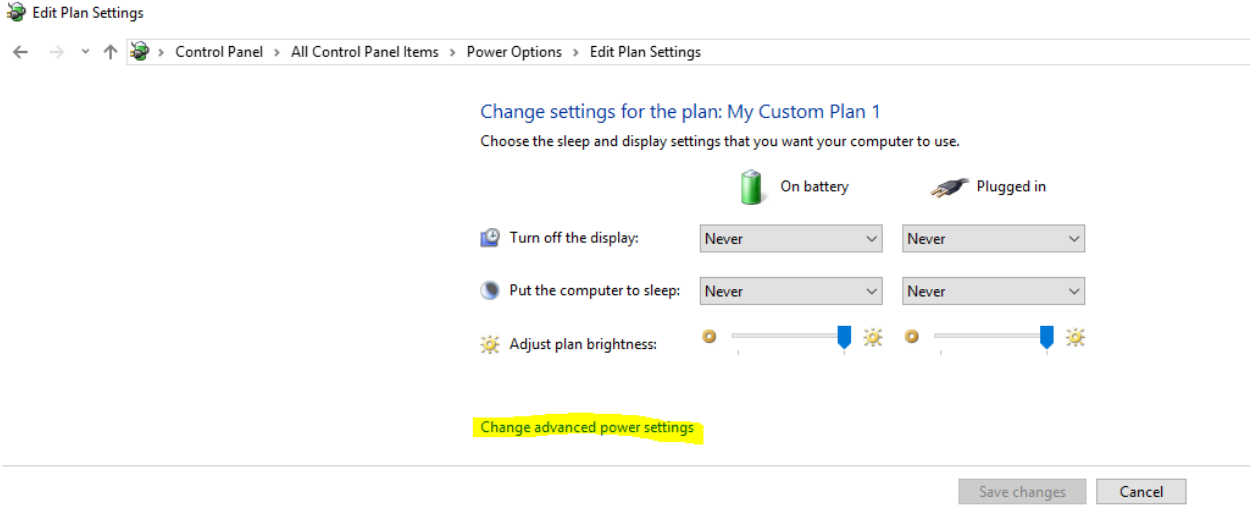

- Scroll down and locate "USB Settings" and in the drop down section there will be another section that says "USB selective suspend settings".
	- Please change settings for "battery" and "plugged in" to disabled. After making these changes, please press "Apply".

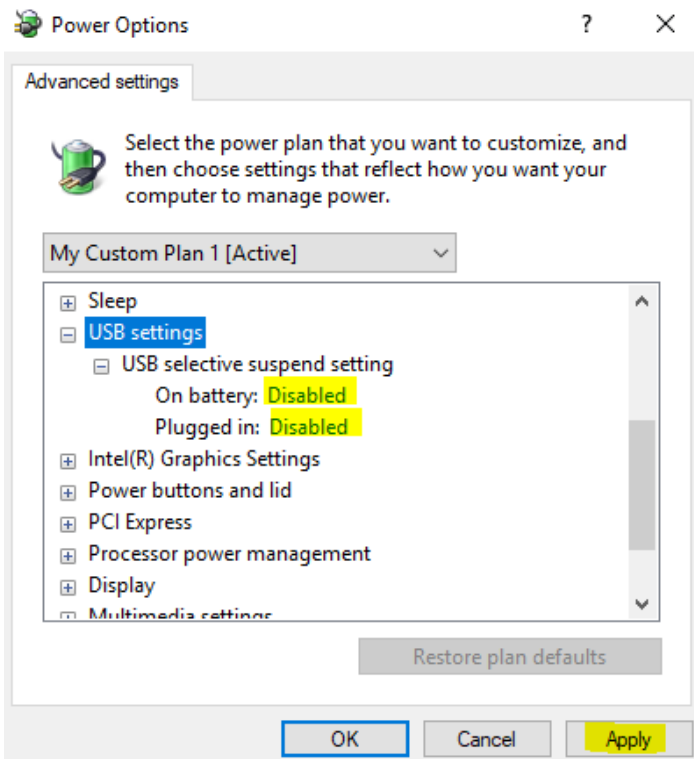